Please download TT RGB PLUS from Thermaltake's Official website. **https://www.thermaltake.com/downloads** 

OS compatibility: Windows 10 & Windows 11

## **TOUGHLIQUID Ultra Software User Interface**

# **LIGHTING - TOUGHLIQUID Ultra**

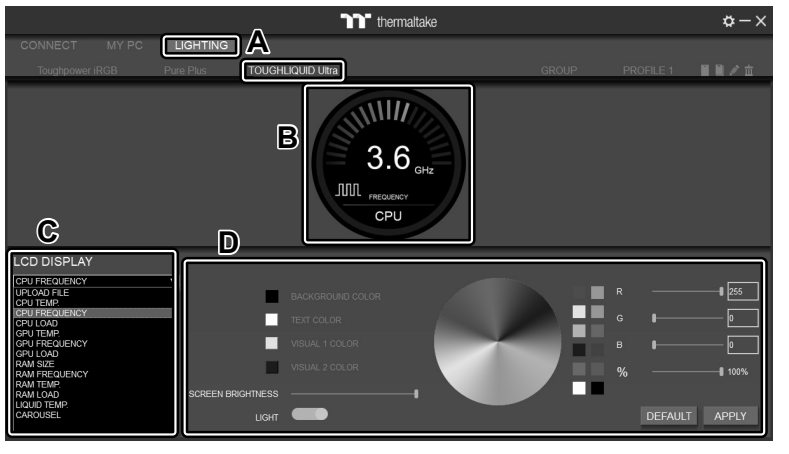

A. After installation of TT RGB PLUS, you can select "TOUGHLIQUID Ultra" on the "LIGHTING" page. B. Preview the CPU water block LCD.

#### C. LCD DISPLAY function list.

- GIF & JPG (Upload picture to LCD)
	- CPU TEMP.
	- CPU FREQUENCY
	- CPU LOAD
	- GPU TEMP.
	- GPU FREQUENCY
	- GPU LOAD
	- RAM SIZE
- RAM FREQUENCY
- RAM TEMP.
- RAM LOAD
- LIQUID TEMP. • CAROUSEL (Switches between CPU/GPU/Liquid information)
- D. LCD visual effect settings.

 Set LCD background, text and visual color, and screen brightness, or turn off the LCD screen.

### **UPLOAD FILE**

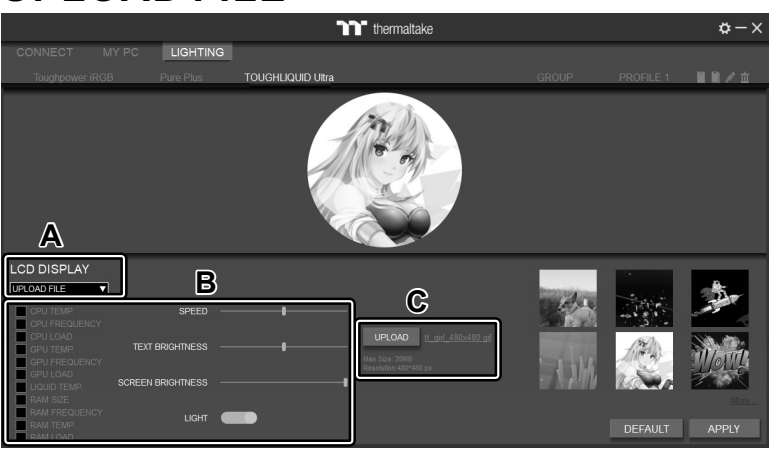

- A. Select "UPLOAD FILE" from "LCD DISPLAY". You can upload a file to show the picture on the LCD screen.
- B. Set the LCD text information, speed, and brightness, or turn off the LCD screen.
- C. Click "UPLOAD" to upload the file. File type: gif, jpg, png, mp4, avi, mov. Max size: 20MB

## **SETTINGS**

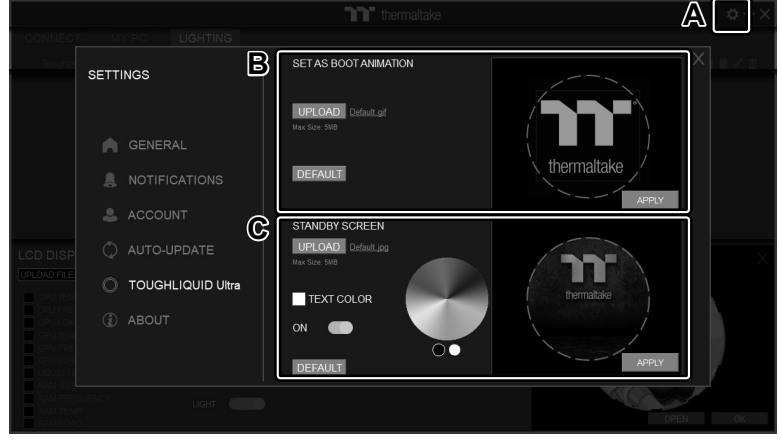

- A. Click the gear icon on the upper right corner to enter the "SETTINGS" menu.
- B. Upload the picture to set it as LCD boot animation. (GIF only, Max size: 5MB)
- C. Upload the picture to set it as LCD standby screen. (JPG only, Max size: 5MB)

The software interface may vary with feature updates, please download the latest software version from www.thermaltake.com

FC ROHS UKCE

This device complies with Part 15 of the FCC Rules. Operation is subject to the following two conditions: (1) this device may not cause harmful interference, and (2) this device must accept any interference received, including interference that may cause undesired operation.

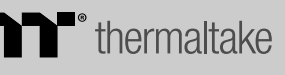